# alc@tel1T10

## QUICK START GUIDE

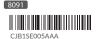

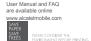

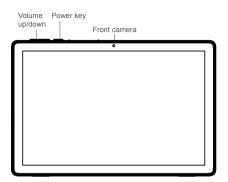

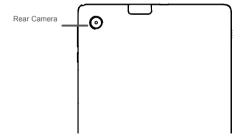

Fully charge your device for the first time use.

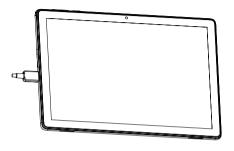

Open the slot and insert the SD card.

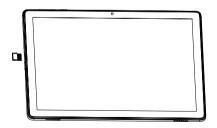

## Home screen

You can move frequently used items (applications, shortcuts, folders and widgets) to your Home screen for quick access. Touch the Home key to switch to the Home screen.

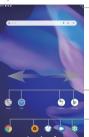

#### Status bar

- Status/Notification indicators
- Touch and drag down to open the notification panel.

Touch an icon to open an application, folder, etc.

## Favourites tray applications

- Touch to enter the application.
   Long press to move or change.
- Long press to move or change applications.

The Home screen is provided in an extended format to allow more space for adding application icons, shortcuts etc. Slide the Home screen horizontally left and right to get additional view.

### 1.1 Status bar

In the status bar, you can see the notifications on the left side and the connection service status on the right side.

Swipe downward from the Status bar to access the Notification panel or the Quick Settings panel. To close the panel, touch and drag upward.

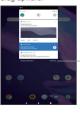

Touch to clear all event-based —notifications. On-going notifications will remain on the panel.

## Notification panel

When there are notifications, you can touch them to view more information.

#### Quick settings panel

Swipe down from the status bar twice to open the Quick settings panel. Then enable or disable functions or change modes by touching the icons.

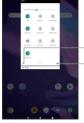

\_Touch to edit shortcut list.

\_Touch to access settings, where you can make changes to more functions.

# **2** Contacts

Contacts are stored in your tablet with the Contacts app. It allows you to add, delete, or edit your contacts. You can also import or export your contacts from different locations such as an external storage, your Gmail or other email account.

## 2.1 Adding a contact

Open the Contacts app from applications list, then touch the Plus button on the bottom right of the screen to add a new contact.

# 2.2 Synchronising contacts in multiple accounts

Contacts, data or other information can be synchronized from multiple accounts, depending on the applications installed on your tablet

# **3** Gmail

Gmail is a Google web-based email service. When you first set up your tablet, it is automatically synchronized with your Google account. With this app, you can receive and send email, manage your email, and archive your email, etc.

#### To open Gmail

From the Home screen, touch the Gmail icon in the Google folder.

Gmail displays messages and conversations from one single Gmail account at a time. If you own more than one account, you can add an account by touching the Menu button \_\_\_\_\_ then touch Setting > Add account. When finished, you can switch to another account by touching the name of the account you want to view.

## To create and send emails

- 1 Touch the Edit button from the Inbox screen.
- 2 Enter the recipient(s)'s email address in "To" field.
- 3 To add Copy or Blind copy, touch the down arrow button  $\checkmark$  and enter the email address in the Cc or Bcc line.
- 4 Enter the subject and the content of the message.
- 5 Touch the Attach button icon and select Attach file to add an attachment.
- 6 Finally, touch the Send button to send.
- 7 If you do not want to send the email out right away, you can touch the Menu overflow button and then touch **Save draft**. To view the draft later, touch the Menu button and select the **Drafts** folder. Touch the draft email and then the Edit button to open it.

# 4 Getting connected

To connect to the Internet with this tablet, you will need to have an internet connection via Wi-Fi

#### Wi-Fi

The tablet can be connected to a Wi-Fi internet service.

#### To turn Wi-Fi on and connect to a Wi-Fi network

- Go to Settings > Network& internet > Wi-Fi.
- Touch the Off switch to turn on Wi-Fi.
- Touch a Wi-Fi network to connect. If the network you selected is a secured network, you will need to enter a password or other credentials. When finished, touch CONNECT.
- For hidden network, slide up the screen and select Add network.
   Enter the SSID of the network, password and its secured credentials. Then, touch SAVE.

# 5 Support

- Enter from your Smartphone / Tablet to the application: SUPPORT CENTER
   Check our frequently asked questions or chat with us through
- https://www.alcatelmobile.com in the Support section.

  3. Call the Call Center Locate your number, below:

Argentina- 0800-444-7361

Australia- 1-800-218-730

Canada- 1-855-844-6058 Chile- 123-002-09025

Colombia- 01-800-518-3882

Ecuador- 800-000-635

Mexico- 01-800-112-4682

Nueva Zealanda- 800-451-708 Peru- 0800-55-639

Rep. Dominicana- 1-800-203-9552

Uruguay- 000-401-90752 USA- 1-855-368-0829

Venezuela- 0800-136-2017